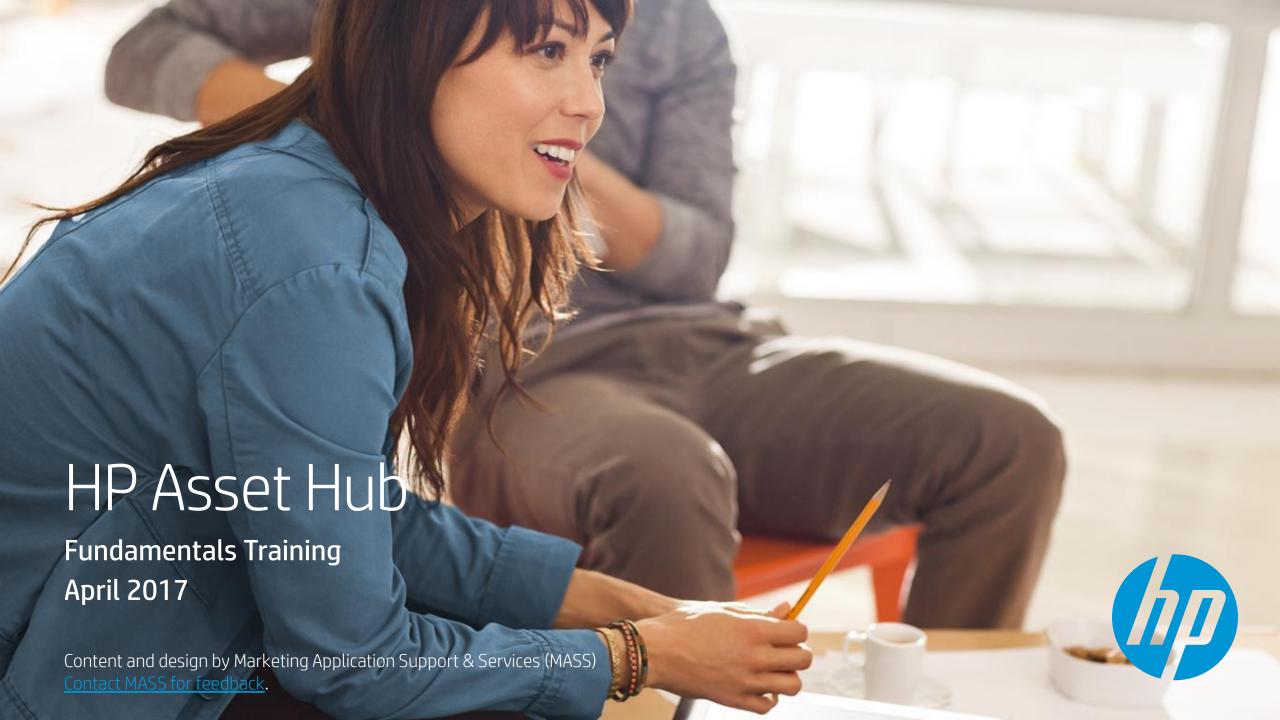

## Topics for today

|   | About HP Asset Hub        |
|---|---------------------------|
|   | Registration & User Roles |
| Q | Searching Assets          |
|   | Downloading Assets        |

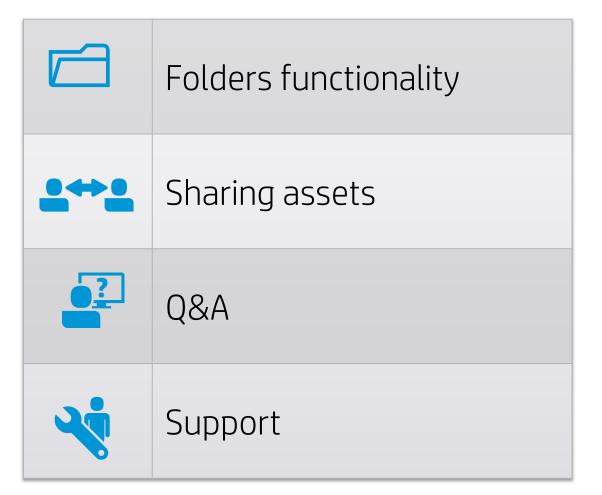

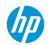

## About HP Asset Hub

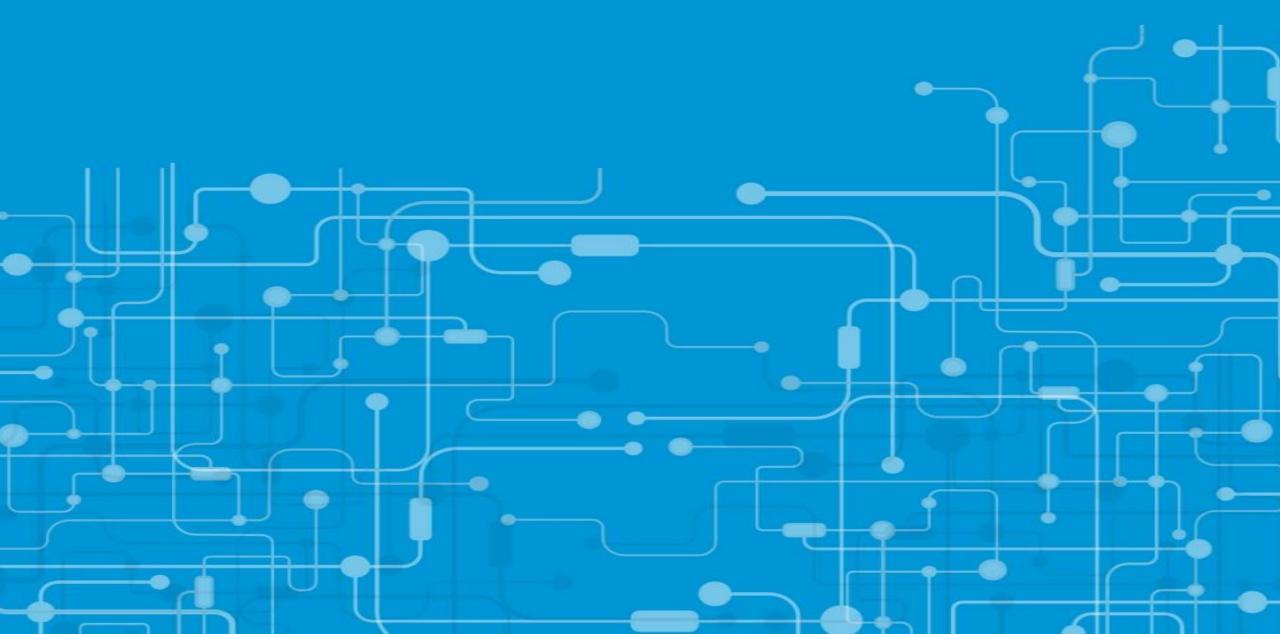

#### Asset Hub

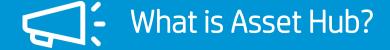

- Marketing pan-HP Digital Asset Management system.
- More than 23k users around the globe.
- Provides access to a wide range of HP digital marketing assets.

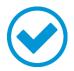

## Key benefits

- Single location for ~250,000 branded assets.
- Simple web based User Interface.
- Powerful Search Features.
- Easy to create and share collections of assets/files.
- Security filters to protect restricted content.

# Registration & User roles

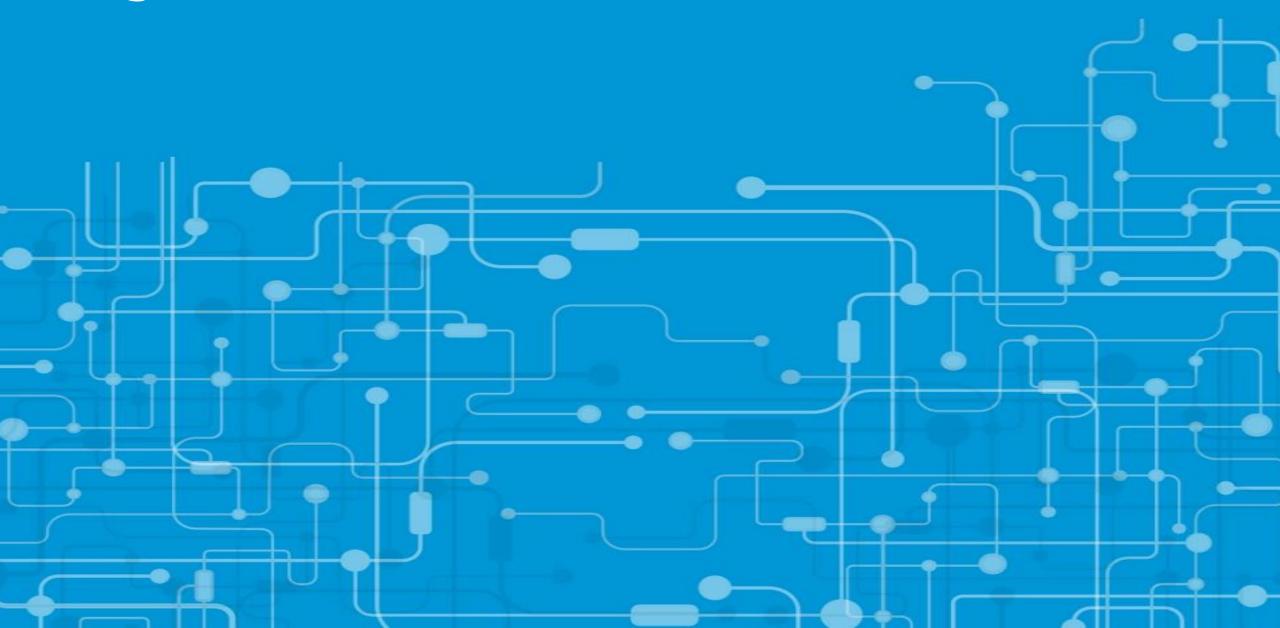

## Registration and access

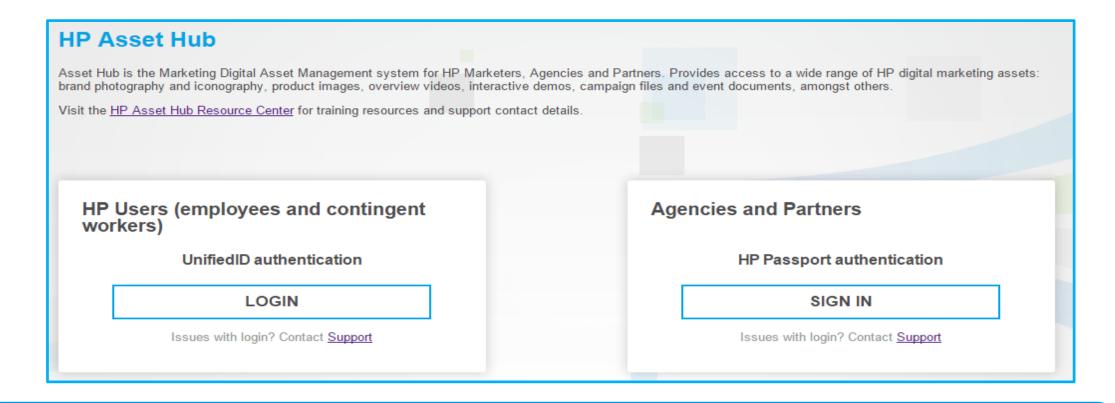

**HP users:** log-in with your Digital Badge or your domain credentials (email and computer password), to register first complete the Asset Hub registration.

Agencies, Retailers and Channel Partners: Use your HP Passport account

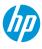

## Registration and access

Channel Partners and Agencies

Do you have an HP Passport account?

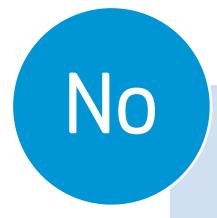

- 1. Create an HP Passport account
- 2. Sign in to Asset Hub once you have received the login credentials for HPP
- 3. Complete the Asset Hub registration page.

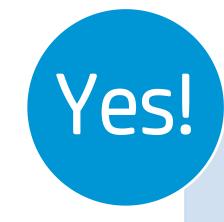

- 1. Sign in to Asset Hub
- 2. Complete the Asset Hub registration page \*)

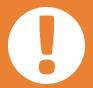

Agencies: Please provide your HP Sponsor. Channel Partners and Retailers: Please provide your Partner or Location\* ID Location ID can be retrieved from the Partner First Portal page

## User roles & permissions

| Reader                                                                                 | Contributor                                                                                                    | Editor                                                                                                    |
|----------------------------------------------------------------------------------------|----------------------------------------------------------------------------------------------------|----------------------------------------------------------------------------------------------------|
| <ul> <li>Search assets</li> <li>Download assets</li> <li>Create/use folders</li> </ul> | <ul> <li>Reader PLUS:</li> <li>Replace or create new versions of an asset</li> <li>Edit asset metadata</li> <li>Share assets</li> <li>Share folders</li> </ul> | <ul> <li>Contributor PLUS:</li> <li>Move assets to recycle bin<br/>(but cannot delete assets in<br/>the recycle bin)</li> <li>Access to asset versions</li> </ul> |

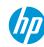

## Where can I see my role?

Go to "My Account" from the Asset Hub homepage, click on *My Profile*, your Role and Permissions are listed there.

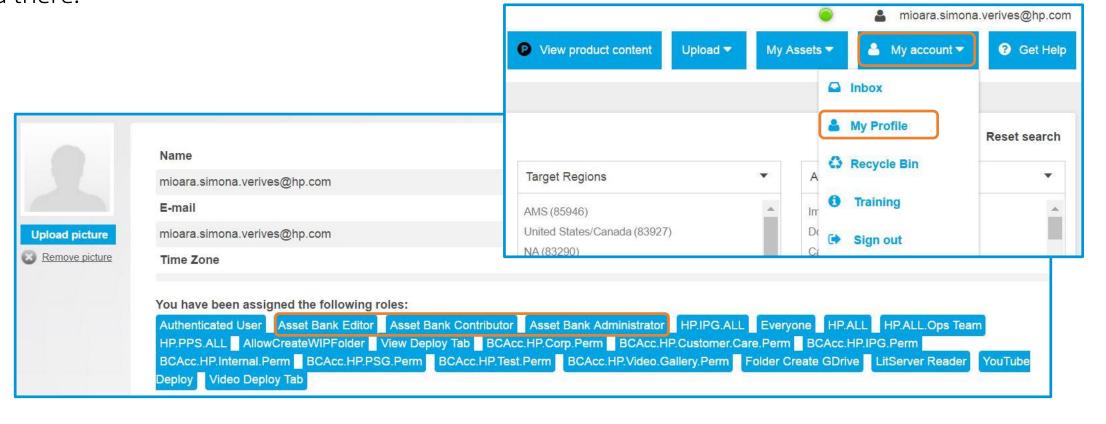

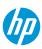

## Asset categories by user type

| Asset categories              |            | Asset category defintion                                                                                                    | Agencies |                      | Partners Partners |          |          |                  |             |          |
|-------------------------------|------------|----------------------------------------------------------------------------------------------------|----------|----------------------|-------------------|----------|----------|------------------|-------------|----------|
|                               |            |                                                                                                    | MSA      | Othermrk<br>agencies | Platinum          | Gold     | Silver   | Business Partner | Distributor | Retailer |
| Campaign                      |            | Documents and assets associated with campaign<br>management and delivery such as creative briefs,<br>schedules, print ads, banner ads and landing pages. | ~        | ~                    | ~                 | ✓        | ~        | ~                | ~           | ~        |
| Document - Event              |            | Event-related documents                                                                                                    | <b>~</b> | ~                    |                   |          |          |                  |             |          |
| Document - General            |            | Messaging documents, ppt, pdf - basically a broad<br>category used for assets that don't fit into other asset<br>categories.                             | <b>~</b> | ~                    | ~                 | ✓        |          |                  | ~           |          |
| Graphic Icon                  |            | Iconography                                                                                                    | ~        | · ·                  | (**)              |          | 00       |                  |             |          |
| Image - Annotated             |            | Imagery with annotations (usually referring, but not limited to, product features)                                                                       | ~        | ~                    | <b>~</b>          | ~        | ~        | ✓                | ~           | ✓        |
| Image - Historic              |            | Images of historical significance to HPI. Can include product, people and environment shots.                                                             | <b>~</b> | .0                   | ~                 |          |          |                  |             |          |
| Image - Person or Portrait    |            | Images including people, but no products at the forefront; mostly Brand imagery                                                                          | <b>V</b> |                      | V                 |          |          |                  |             |          |
| Image - Product in Use        |            | Images of HP products in environment and in use.                                                                                                    | V        | <b>✓</b>             | V                 | <b>V</b> | <b>V</b> | V                | <b>✓</b>    | <b>V</b> |
| Image - Product Only          |            | Standard product only images                                                                                                    | <b>~</b> | <b>V</b>             | V                 | <b>~</b> | · ·      | V                | ~           | ~        |
| Image - Supporting            |            | Imagery without products or people                                                                                                    | <b>~</b> | ~                    | <b>V</b>          |          | 8        |                  |             | ✓        |
| Multimedia - Infographics     |            | Graphs and related information                                                                                                    | ✓        | ✓                    | <b>~</b>          |          |          |                  |             | ✓        |
| Multimedia - Interactive demo |            | Interactive page (usually html) highlighting product<br>features; user can interact (rotate, switch angles etc)<br>with the product                      | ~        | ¥                    | ~                 | ✓        | ~        | ~                | ~           | ~        |
| Multimedia - Screensavers     | New asset  | Product-related screensavers, in .exe format                                                                                                    | <b>✓</b> | 1                    | V                 | <b>~</b> | <b>V</b> | ✓                | ~           | <b>V</b> |
| Multimedia - Web page         | categories | Landing pages, web banners and other online components                                                                                                   | ✓        | ~                    | ~                 | ✓        | ~        | ✓                | ~           | ✓        |
| Video - Animation             |            | Animated videos (including 360 product rotations)                                                                                                    | ✓        | <b>/</b>             | V                 | <b>~</b> | <b>V</b> | ✓                | ~           | ✓        |
| Video - Corporate             |            | Include product, service or company promotional<br>videos, training videos, information videos or company<br>history/presentation videos.                | <b>V</b> | ~                    | ~                 | <b>✓</b> |          |                  | ~           | ~        |
| Video - Event                 |            | Event-related videos                                                                                                    | <b>~</b> | <b>V</b>             | 93                |          | 23       |                  |             |          |
| Video - Product Overview      |            | Videos supporting a product launch, highlighting the<br>key selling points                                                                               | ~        | ~                    | ~                 | ~        | ~        | <b>*</b>         | ~           | ✓        |
| Video - Support               |            | Educational videos about troubleshooting HP products.                                                                                                    | <b>V</b> | ~                    | <b>V</b>          | ✓        | ✓        | ✓                | ~           | ~        |

(\*) Under exception process

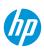

## Key takeaways so far

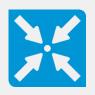

Asset Hub is the centralized asset management solution for HP's marketing assets.

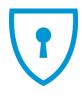

Agencies, Retailers and Channel Partners need an HPP account to sign-in.

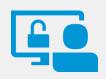

Asset categories are accessible depending on your role you have in Asset Hub.

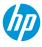

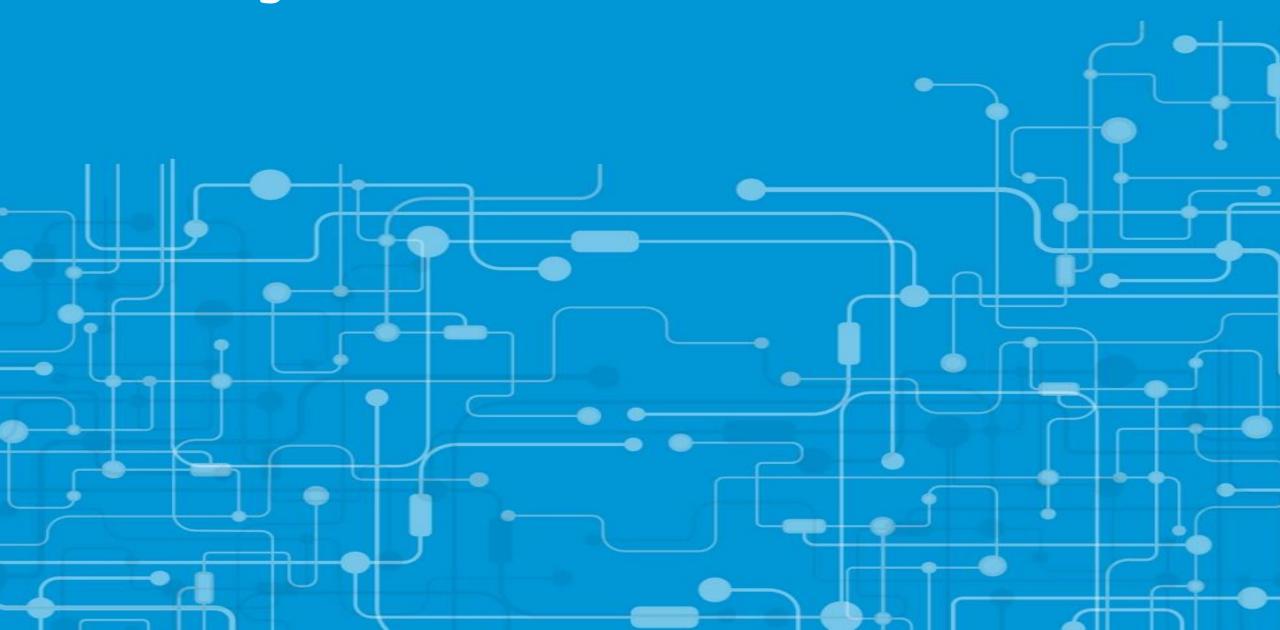

#### Change view

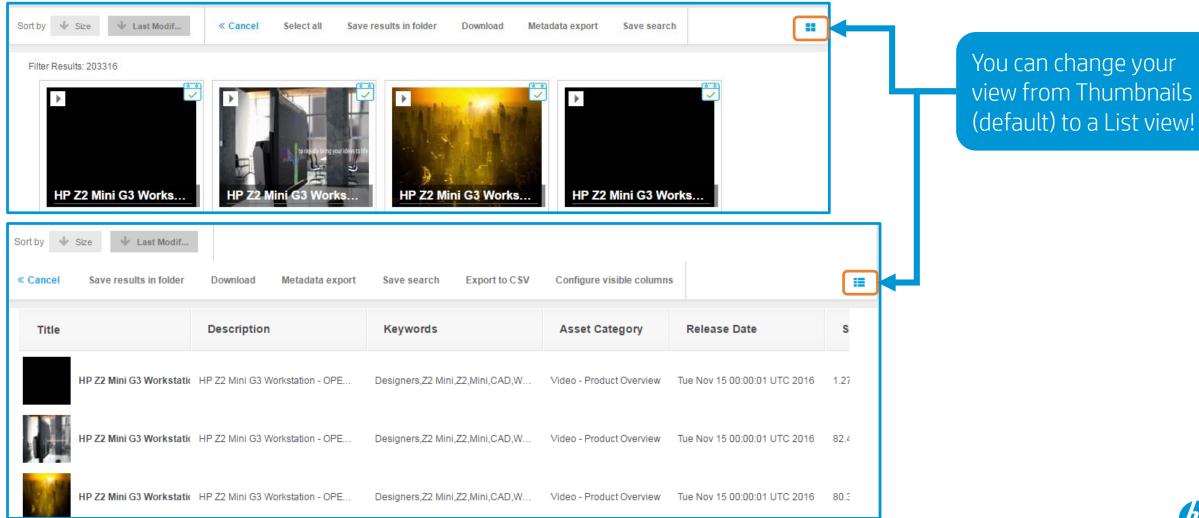

Configure visible columns

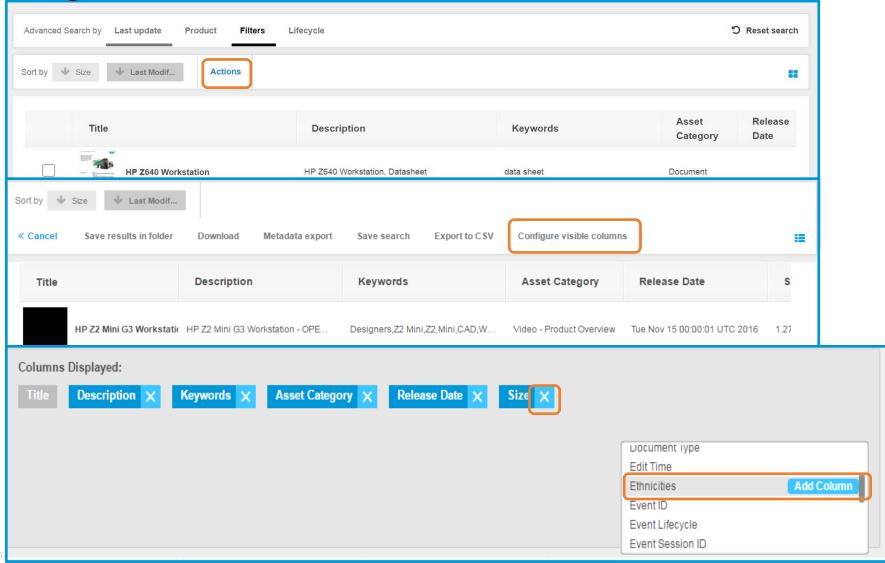

Once in the List view, you can configure the visible columns.

- 1. Click on *Actions*
- 2. Click Configure visible columns
- 3. Delete the columns that you don't want to be visible, and select the ones that you want from the list by clicking *Add Column*.

You can have up to 6 active columns!

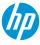

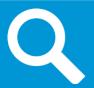

## Search Methods

- Keyword search (product name, product code name, keywords)
- Adding Search Operators
- Advanced Search Filters
- "Browse by product" navigation feature

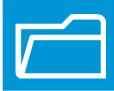

# Asset collections in shared folders

- HP Experience \*NEW\* Iconography
- HP Premium Iconography
- HP Experience Iconography
- HP Inc Brand Approved
- Employer Brand Image Library
- HP Experience Photography
- HP Brand Posters

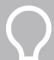

For more detailed information on the Search feature, please read the "Asset Hub Search training deck" and watch the Search video available in the Resource Center.

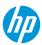

## Keyword search

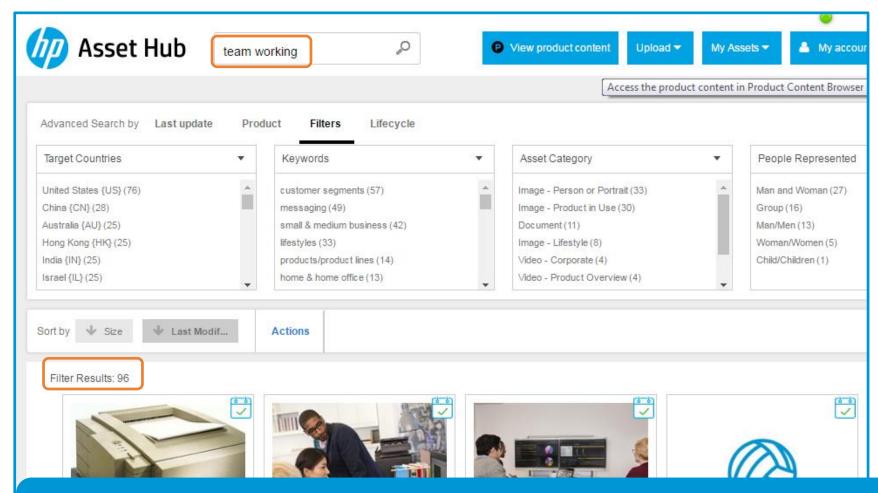

This basic search will show assets that contain ALL the words entered in search field (like if it was using the AND operator).

## Search operators

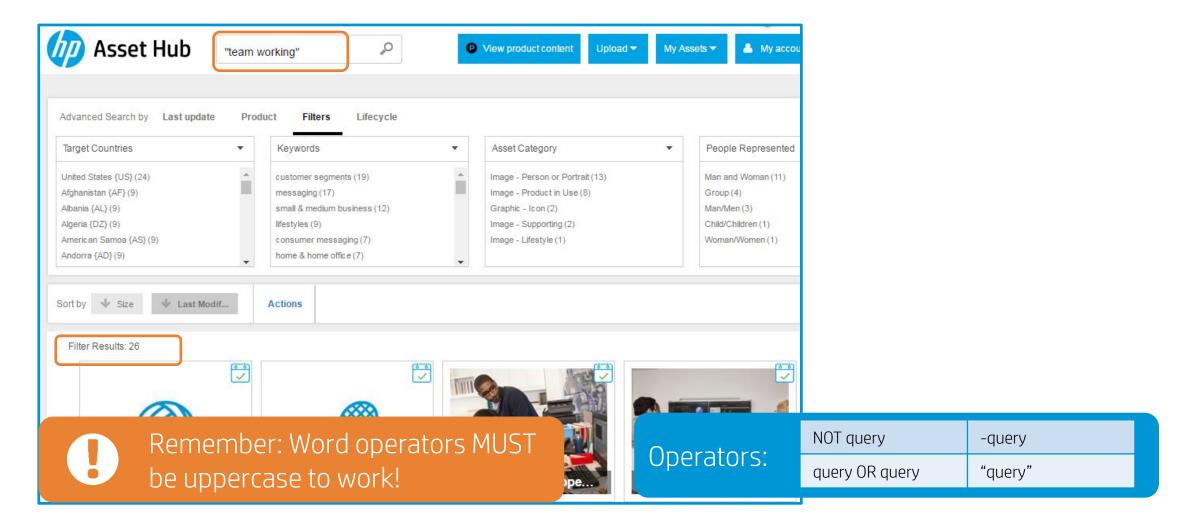

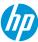

## Advanced search (Using filters)

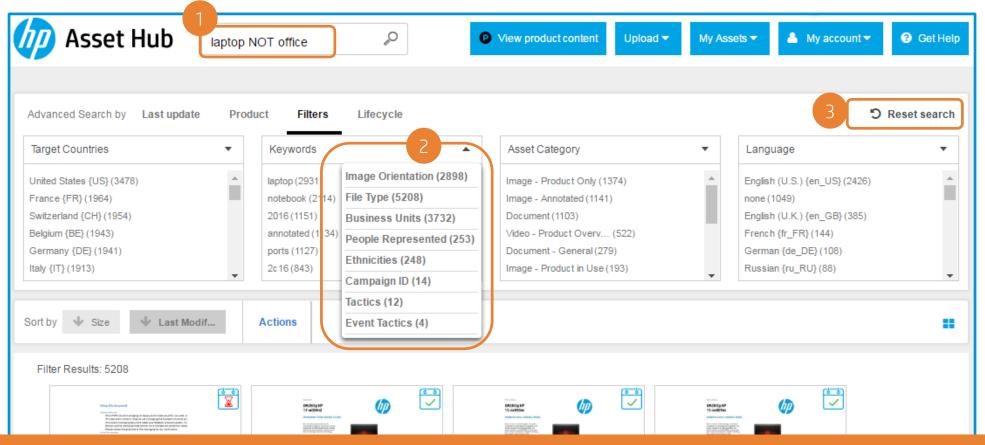

- 1. You can combine Filters with Search Operators.
- 2. You can modify the filters that you want to use.
- B. Remember to click "Reset Search" before starting a new one.

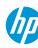

## Advanced search (Using filters) - Example

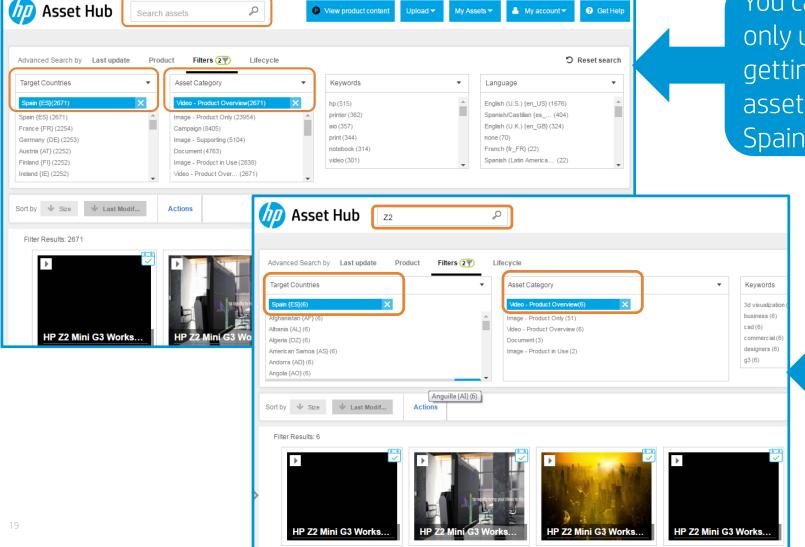

You can let the Search Box empty and only use the filters, in this case we are getting all *Video – Product Overview* assets which *Target Country* is set as Spain.

In this case we are getting all *Video* – *Product Overview* assets which *Target Country* is set as Spain, and that contain the word Z2 in the metadata.

## Advanced search (Using filters) - Example

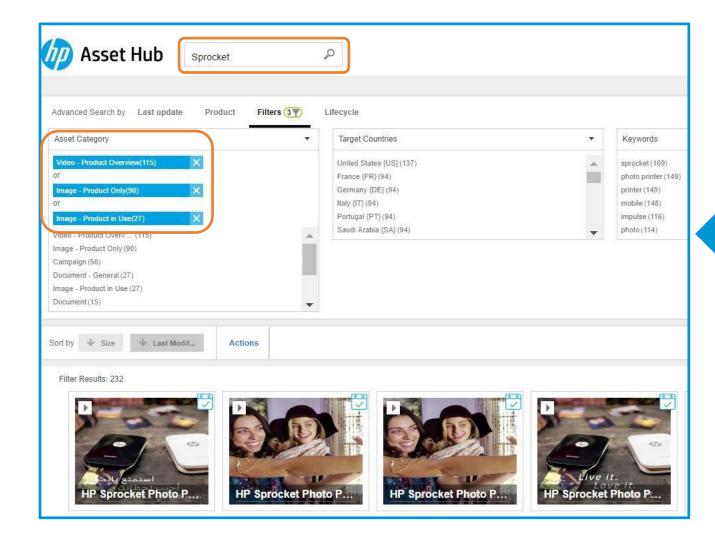

In this example we are looking for all Product images or videos (Product only, Product in Use and Product overview), by selecting the 3 options from the *Asset Category* filter. All those related with the "Sprocket" code name, which was entered in the search box.

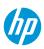

#### Advanced search

#### Filtering date range

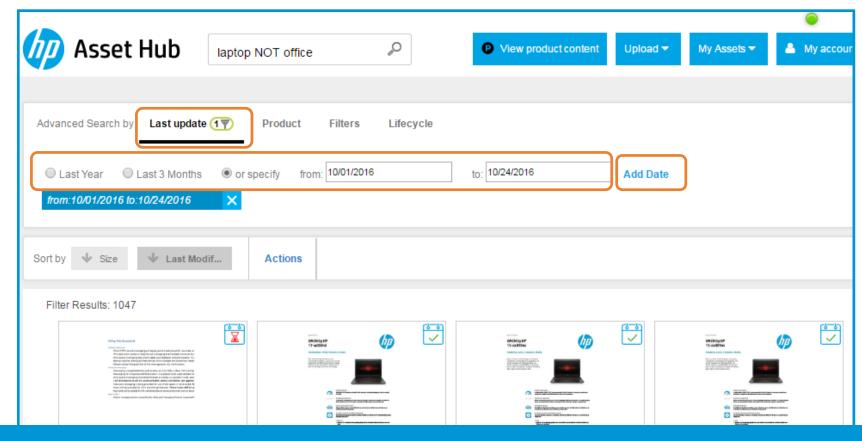

While performing a search, you can also set a range of dates or select a last updated option. Click on *Add Date* if you are selecting an specific range of dates.

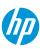

#### Advanced search

#### Filtering Lifecycle

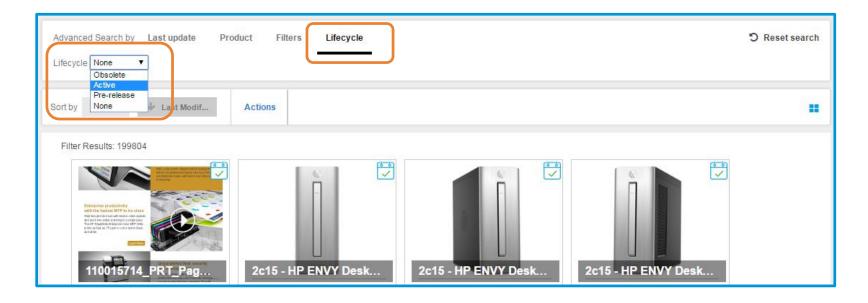

While performing a search, you can also filter by the "lifecycle" status of an asset. If you have access to "Prereleased" files, you will be able to filter those in by using this functionality.

#### Active

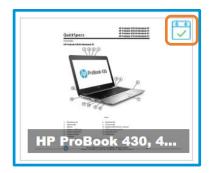

Pre-released

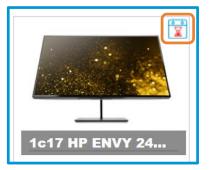

Obsolete

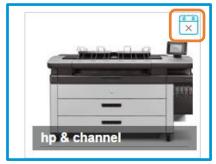

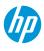

## **Product Navigation**

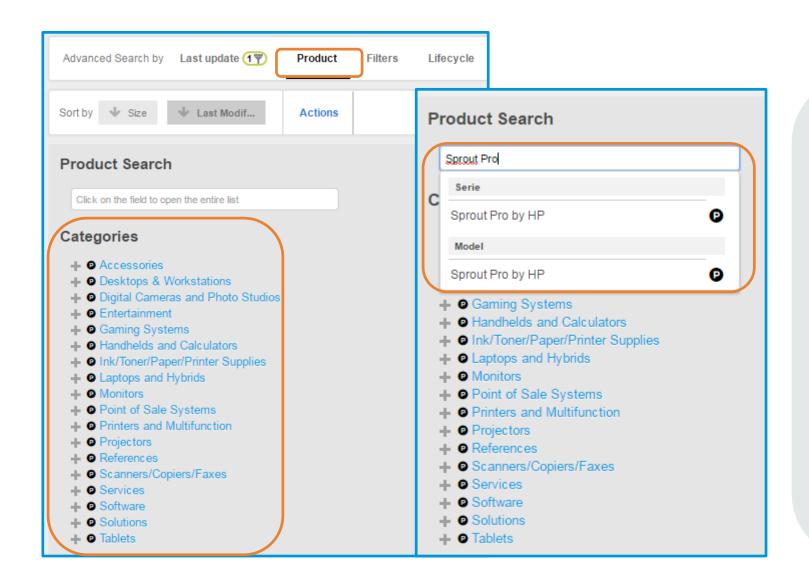

Choose a category and browse through the hierarchy or write the model, series or SKU in the search field and you will get the available options.

Results will depend on asset availability and metadata accuracy.

By clicking on the icon, you will be taken to PCB (Product Content Browser), where you can see specs, messaging and other information about the series, model or SKU where you clicked.

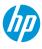

## Product Navigation - Example

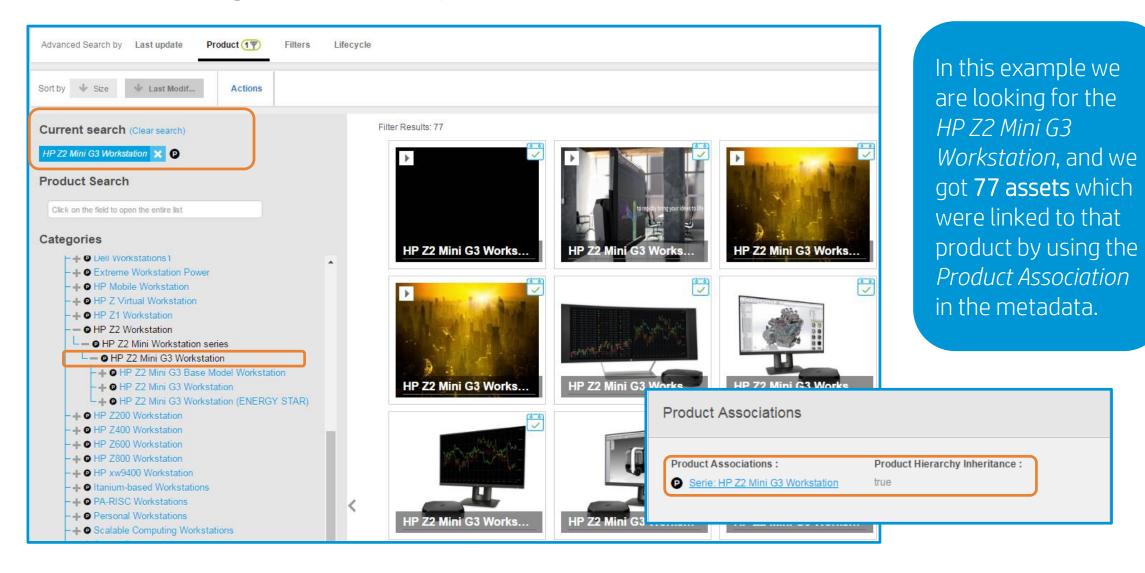

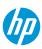

## Product Navigation – How to combine product search with filters

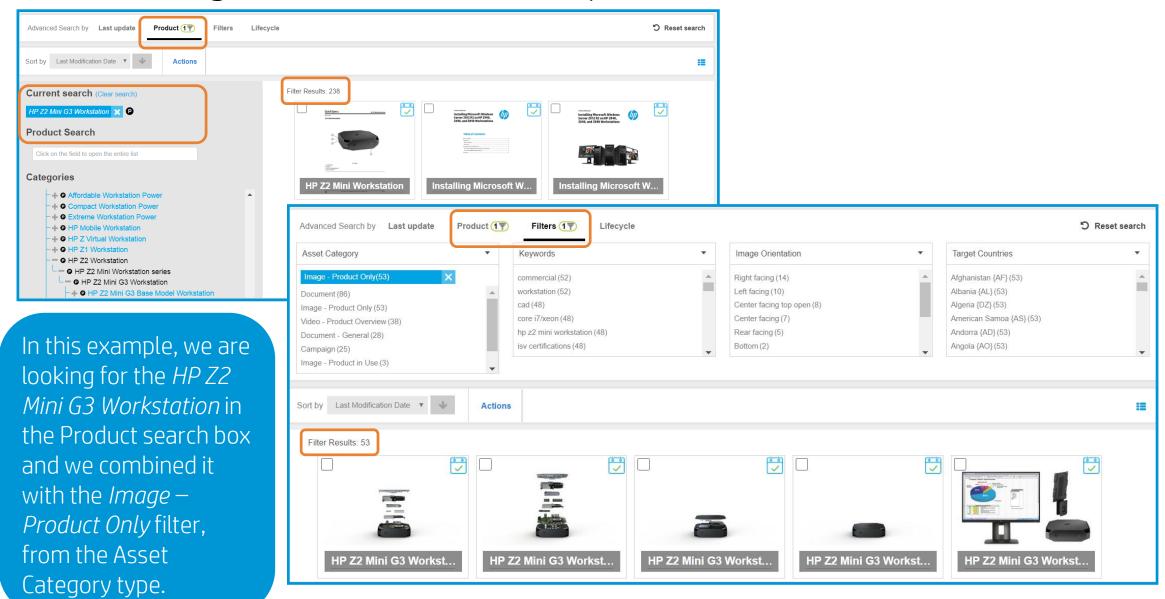

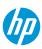

## **Product Navigation**

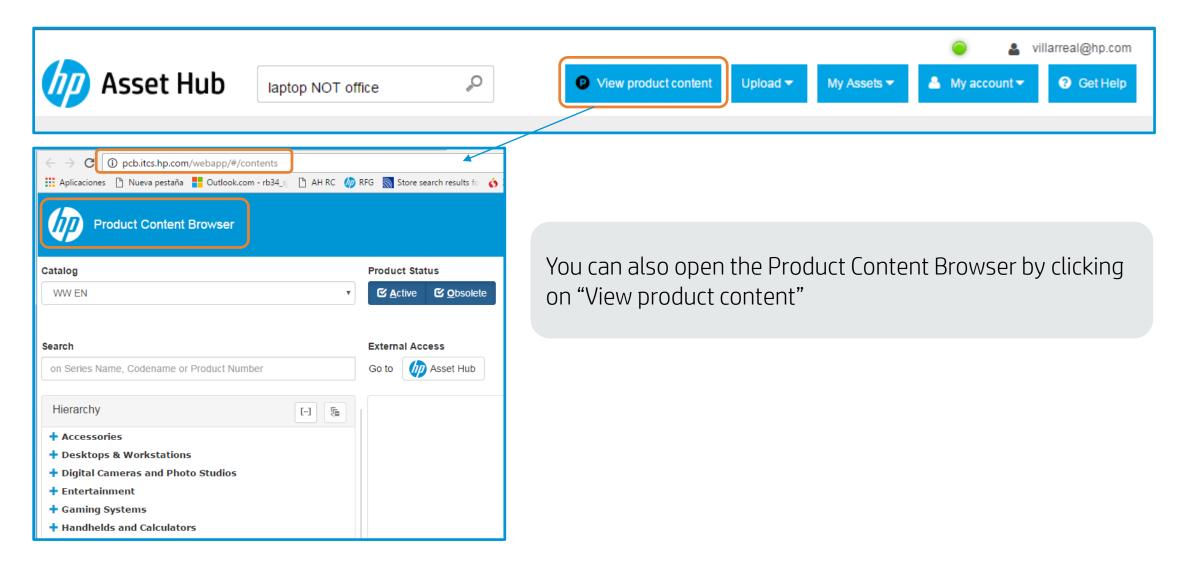

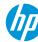

#### Asset collections in shared folders

To find brand asset collections

- Click on My Assets / Folders
- 2. Click on Shared
- 3. Expand the Albums option

Enter to the desired folder and perform your search!

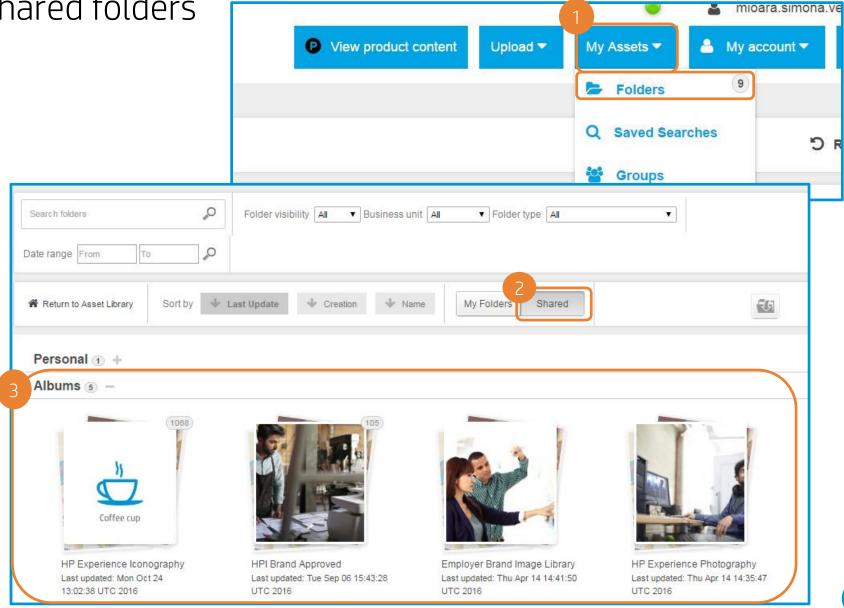

#### Saved search

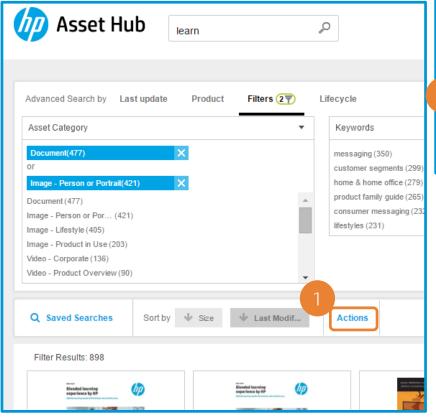

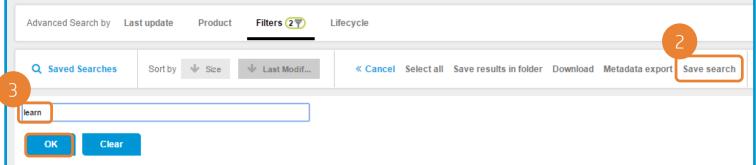

- . After getting your search results, click on "Actions"
- Then click on "Save search"
- 3. Write a name for your search and click OK

You will get a confirmation message.

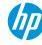

#### Saved search

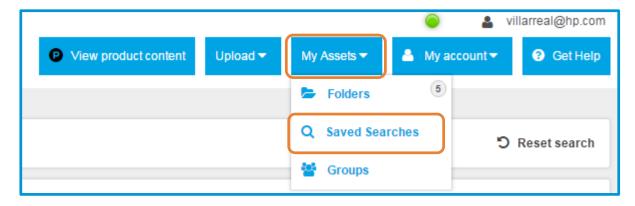

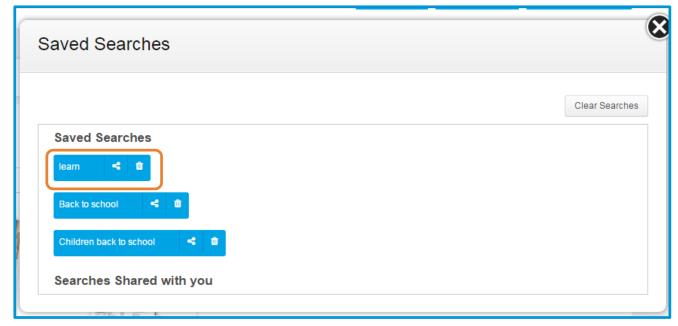

You can access your Saved Searches by clicking on the equally named button, under "My Assets".

From there you can perform your search again (click on the name of the saved search), share your search, or delete it.

You can also find the searches that have been shared with you by other Asset Hub users.

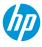

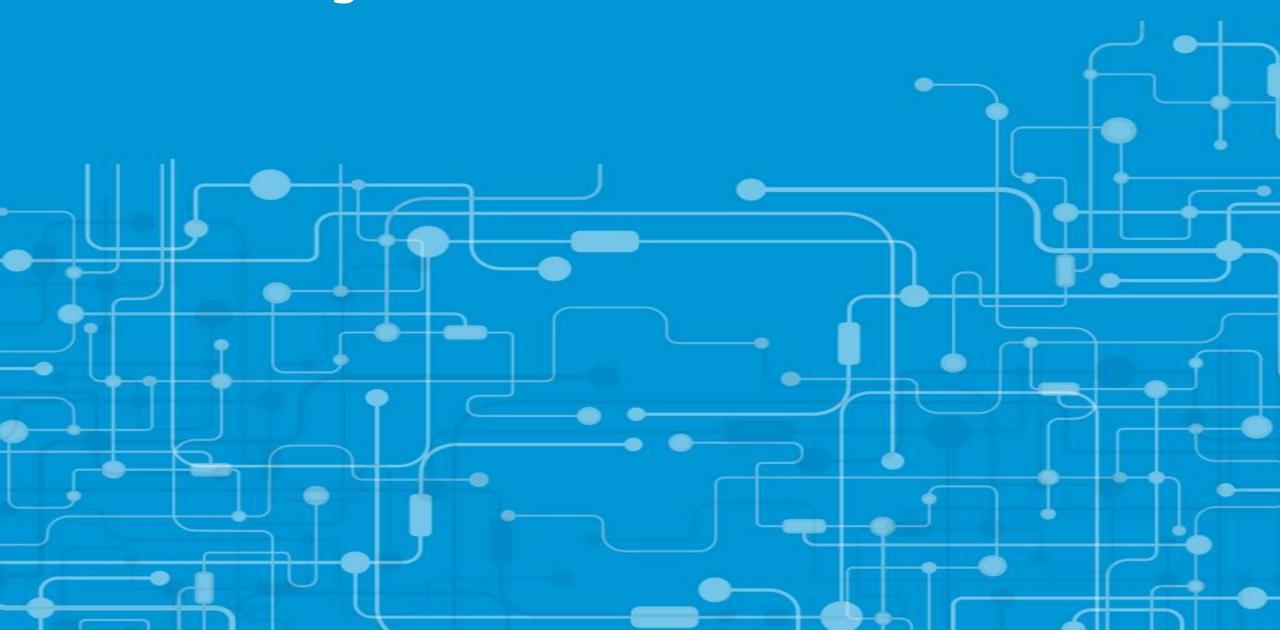

Sort the most viewed and most downloaded assets

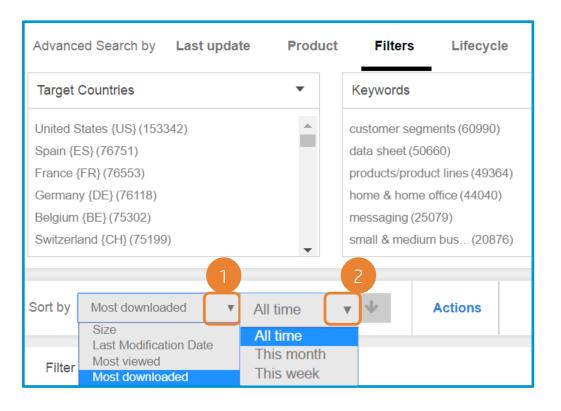

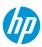

Single asset

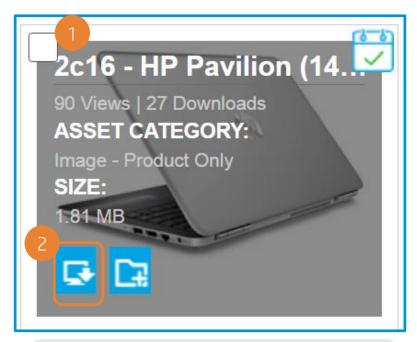

- 1. Mouse-over the asset
- Click on the blue "Download" icon
- available) HP20160218924.jpg Click "Download" **DRM Usage Rights and Restrictions** By downloading this asset you acknowledge and agree to abide by the Usage Rights and The drop down menu provides options to download the primary file. Supporting files can be downloaded by clicking the button on the thumbnail below. Users who require a .png file with transparent background for PPS products should download the attached file when av Usage Rights: All rights/no restrictions Usage Restrictions: HP20160218924.jpg Rendition Original Source File ■ Download

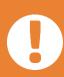

The DRM Usage Rights and Restrictions box is your acknowledgement that you understand any usage restrictions the asset may have and will not use the asset in a way that violates those restrictions.

Confirm the rendition of the file (if

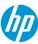

Single asset – Support files

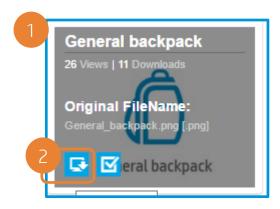

- 1. Mouse-over the asset
- 2. Click on the blue "Download" icon

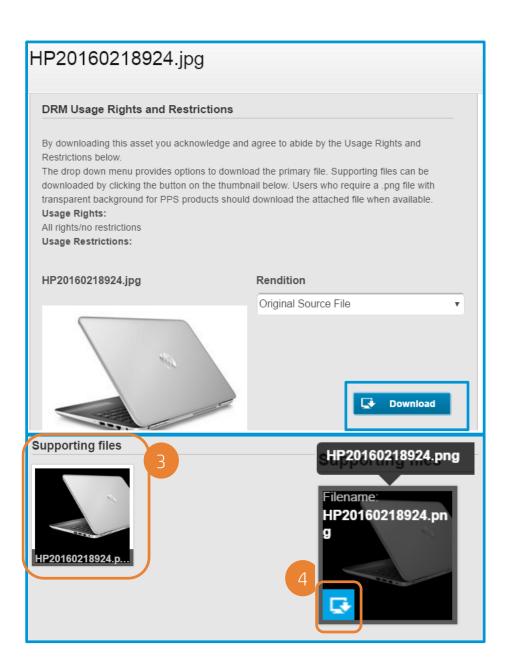

- Scroll down and move your mouse over the WinZip icon
- 4. Click on the blue download icon

The file should start downloading.

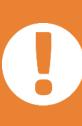

with most
Iconography) you can
download the
"Supporting files"
which contain the
source files for that
specific asset. PNG
versions of product
shots are uploaded as
supporting files and
can be downloaded
following these
instructions.

In some cases (like

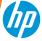

#### Multiple assets

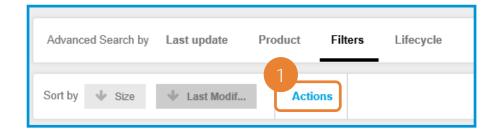

- 1. Click Actions
- 2. Click Download
- 3. Select the assets that you want to download (click on them) (Up to 100 assets)
- 4. Choose the Rendition
- 5. Click Download

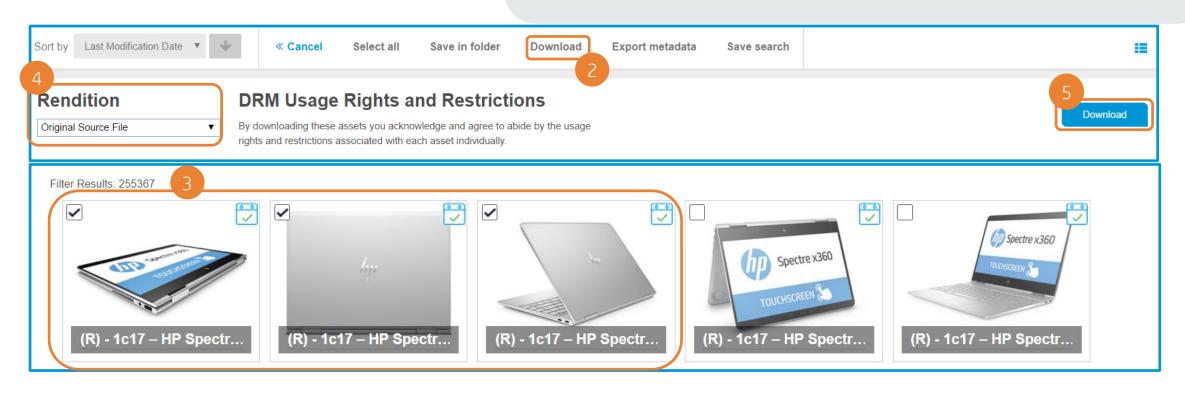

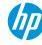

Multiple assets - message

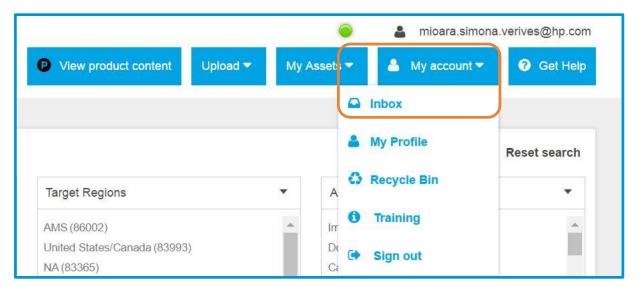

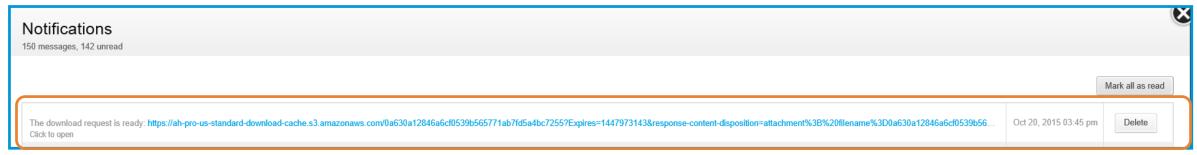

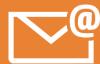

Asset Hub will zip all the assets in one file. You'll receive a notification in your inbox (and in your email) once that zip file is ready for download.

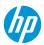

Pre-released assets

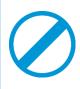

Pre-released files are not public

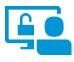

Availability depend on business decisions

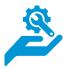

If you need access to pre-released files please contact the helpdesk

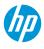

### Key takeaways so far

#### Searching methods:

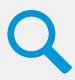

- Keywords search
- Adding search operators
- Advanced Search feature (Using filters)
- "Browse by product" navigation feature

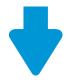

The download of multiple assets may take several minutes, depending on the asset's size

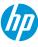

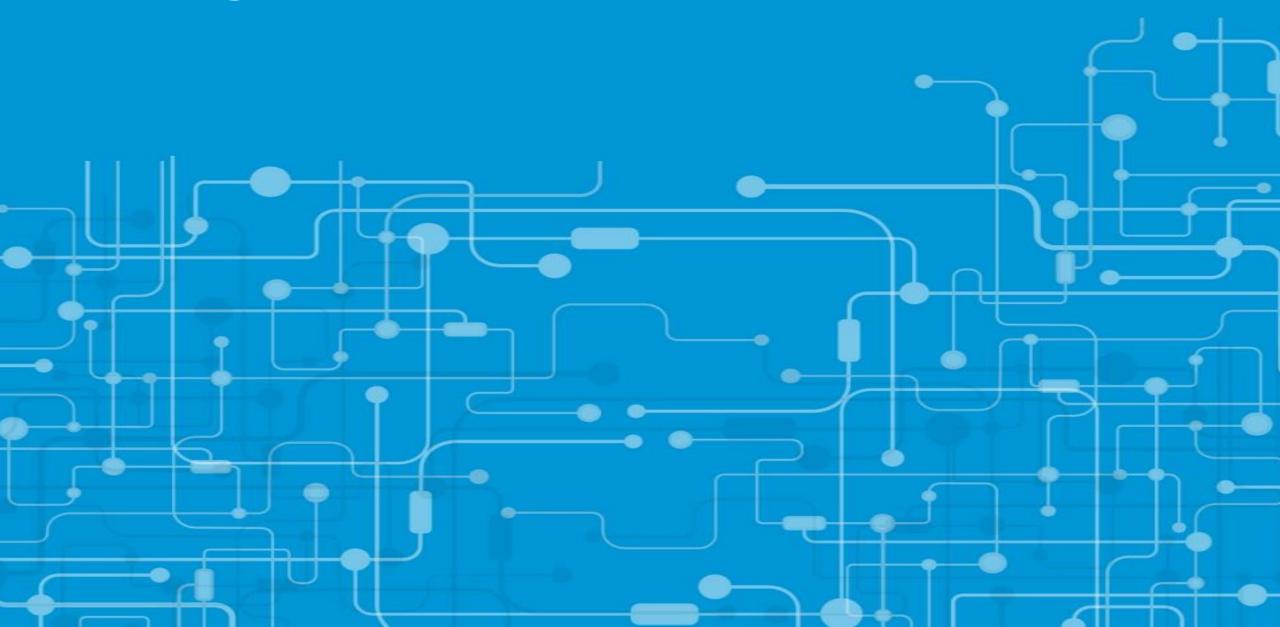

A functionality with multiple purposes

Organize yourself

Quick reference to assets

Download multiple assets

Share assets

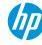

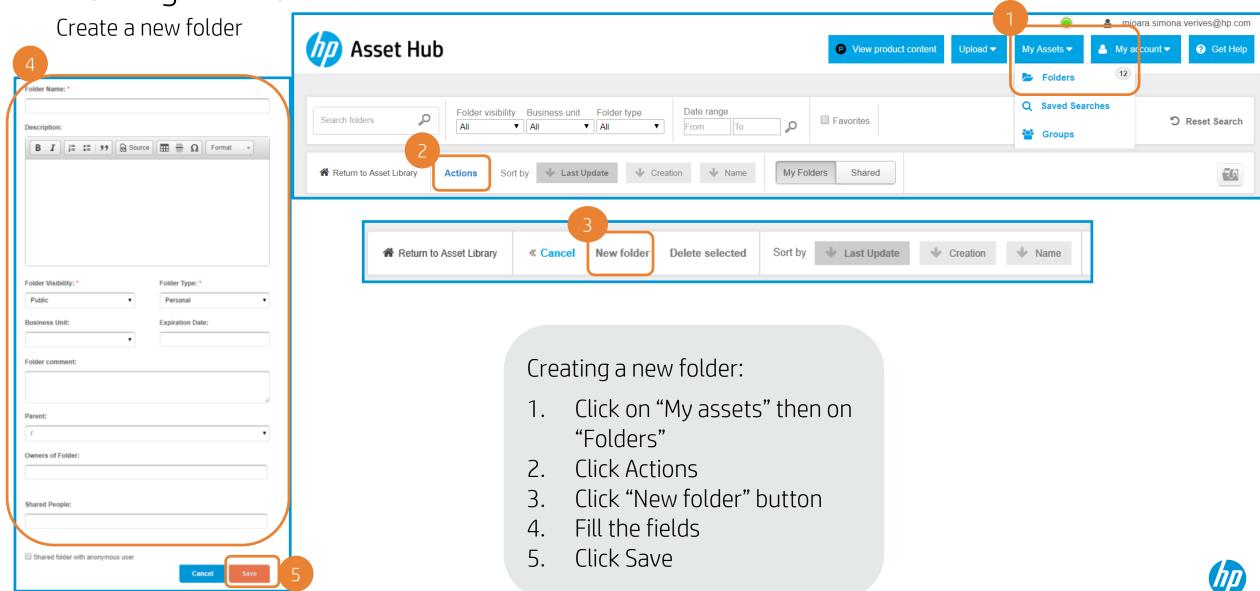

#### Folder fields

| Field                                      | Description                                                                                                    |
|--------------------------------------------|----------------------------------------------------------------------------------------------------|
| Folder name*                               | Enter a name for your folder.                                                                                                    |
| Description                                | Write a description of the folder, to help you remember what did you use the assets in that folder for.                                                 |
| Folder Visibility*                         | You can now choose the visibility of any of your folders. You can change this value at any time.                                                        |
| Folder type*                               | Select your folder type. GDrive and Private folders are not available for all users. If you need this functionality, please raise a ticket to helpdesk. |
| Business unit                              | To get better organized, you can now add a Business Unit for each of your folders.                                                                      |
| Owners of Folder                           | Fill it if you want to share the ownership of the folder with other Asset Hub users.                                                                    |
| Shared People                              | Fill it if you want your folder to be shared with other Asset Hub users.                                                                                |
| Expiration Date                            | Set an expiration date if you want your folder to be automatically deleted at a certain date.                                                           |
| Shared folder with anonymous user checkbox | Check it if you want anonymous users to have access to your folder.                                                                                     |
| Folder comment * Required field            | If you fill the comments field you will see that same information as a tooltip when you move your mouse over the folder in the folders list.            |

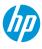

Direct link to folder and Subscribe option

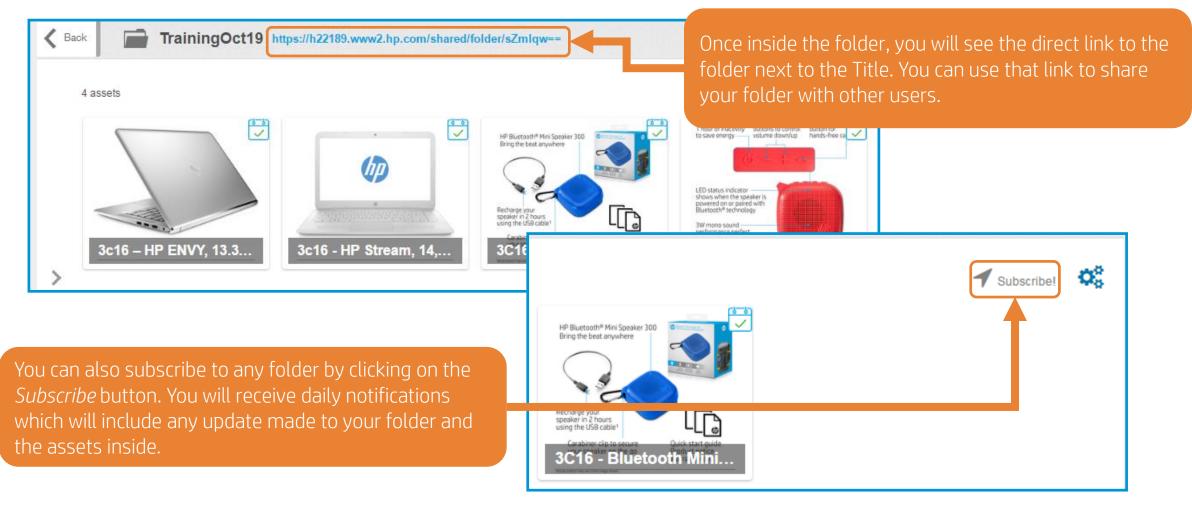

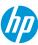

Save assets from search results or from another folder

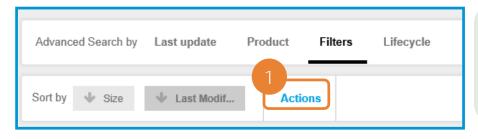

- Click "Actions"
- 2. Click on those which you want to select, or click "Select all"
- 3. Click on "Save selection in folder"

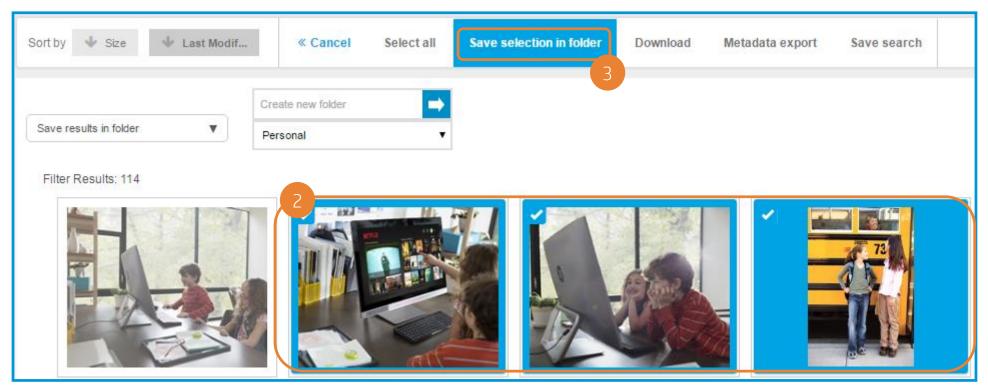

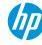

Save assets from search results

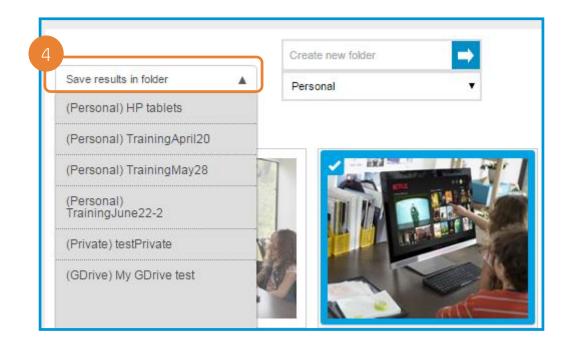

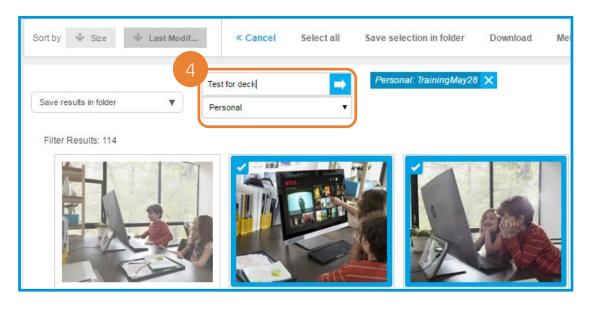

4. You can save your selection in an already existing folder, in a new folder or both!

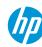

Save assets from search results

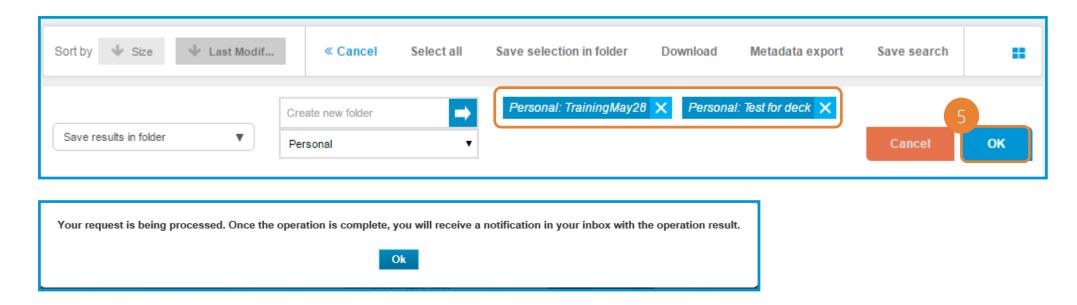

5. Once you selected the folder (s) to save your selection, click OK

You will see a confirmation message on your screen.

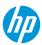

Searching through your folders - 1

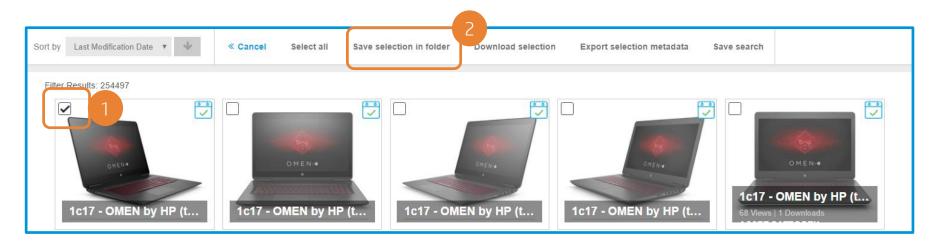

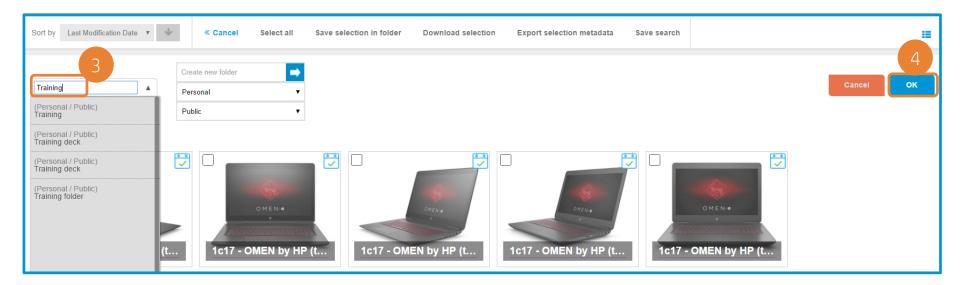

- Check the asset you want to save.
- Click Save selection in folder.
- 3. Search through your folders to find the one where you want to add your asset.
- 4. Click Ok.

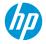

Searching through your folders - 2

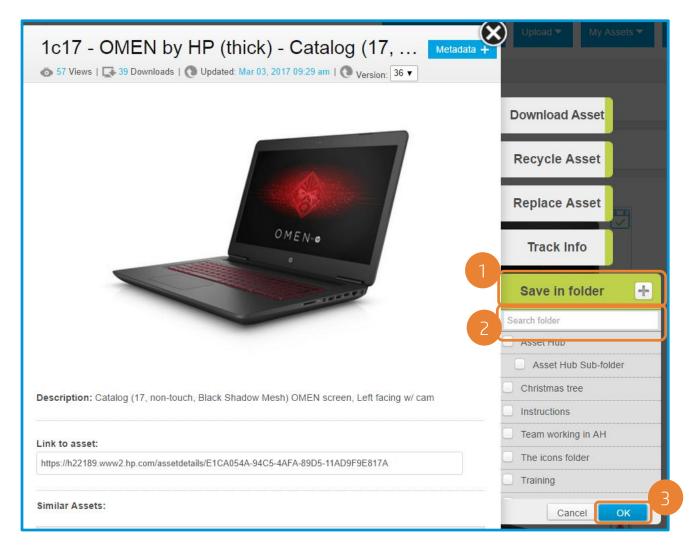

After clicking on an asset,

- 1. Click on Save in folder.
- 2. Search through your folders the one you need.
- 3. Click Ok.

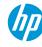

#### Mark your favorite folders

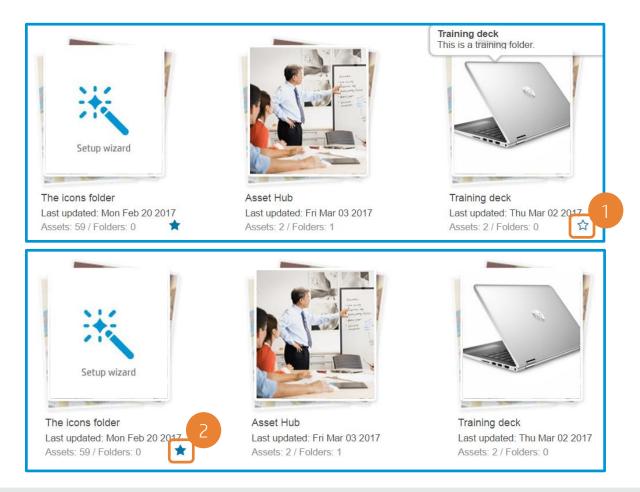

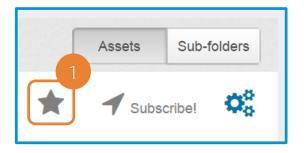

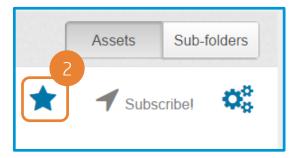

2 ways of doing this: either simply click on the star below the folder name, or click on the star next to the Subscribe button.

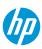

View your favorite folders

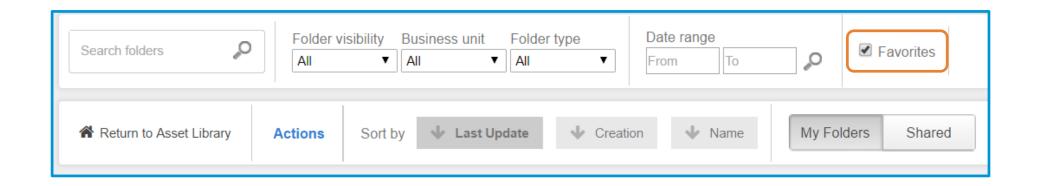

To **view** only Favorite folders, check the "Favorites" box.

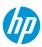

Pin the most important assets in the folder

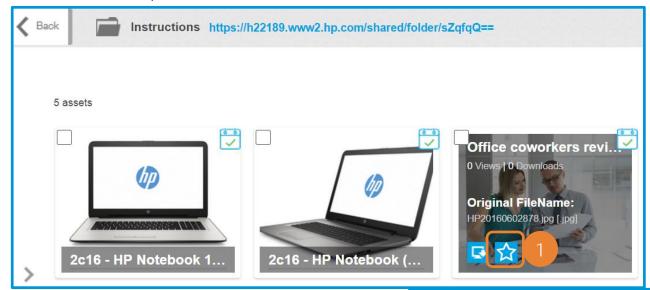

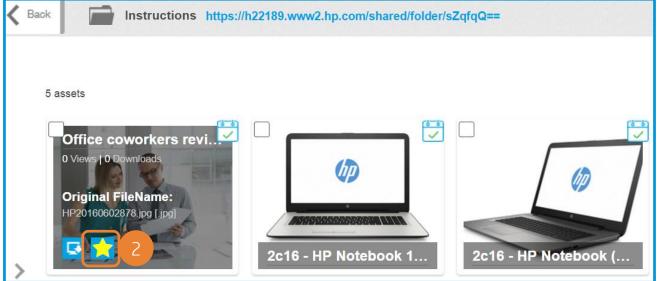

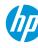

#### Customize your folder description

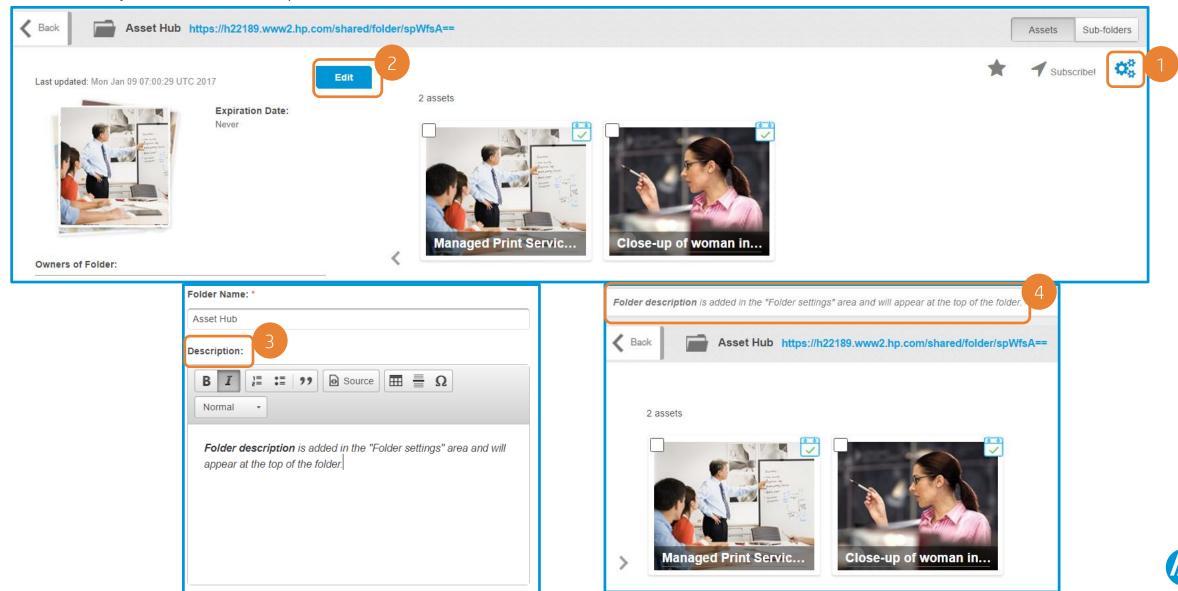

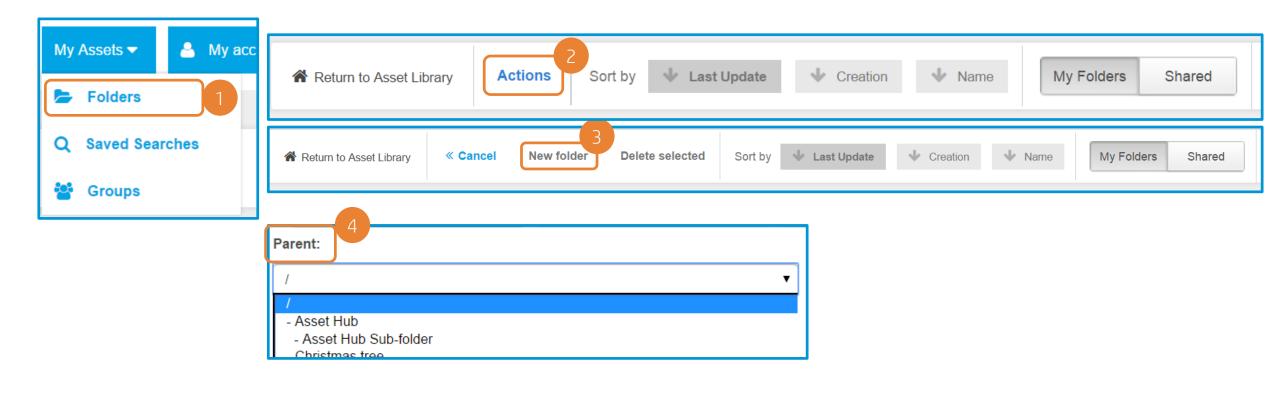

To **create** a sub-folder, select Folders from the My Assets drop-down. Click on Actions and then on New Folder. Select "Parent" from the new option and all your existing folders/sub-folders will be listed in the drop-down.

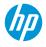

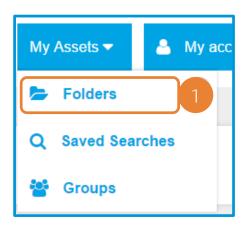

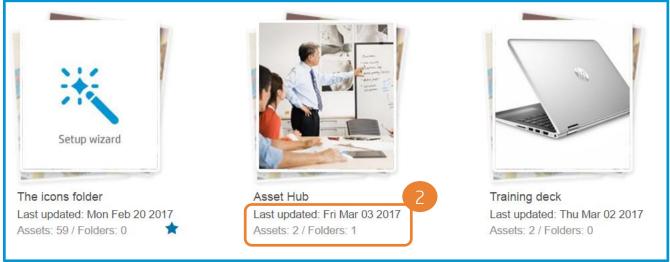

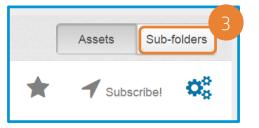

To **view** a sub-folder, go to My Assets -> Folders, select a folder that has sub-folders and click the Sub-folders button! Sub-folders will be listed based on type (the same as the folders).

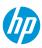

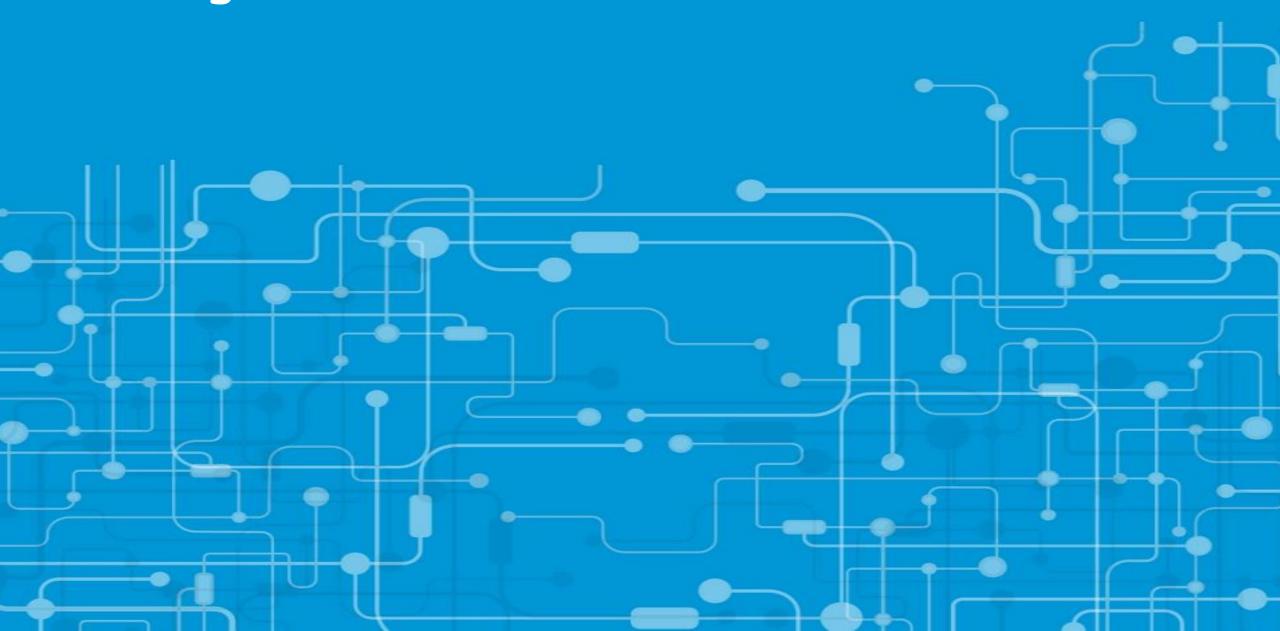

#### Sharing folders

Using the e-mail option

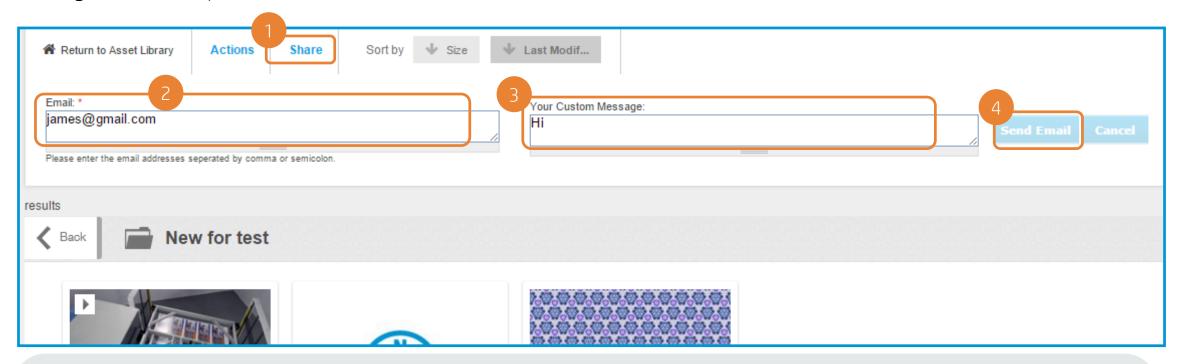

- Once inside the folder click "Share"
- 2. Enter **email addresses or group name** in "Email" field
- 3. Fill the Custom message (optional)
- 4. Click "Send Email"

The recipient will get an email notification with the link to the folder. The link helps to access the folder and to view and download assets from that folder.

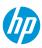

Using the folder "Shared people" field

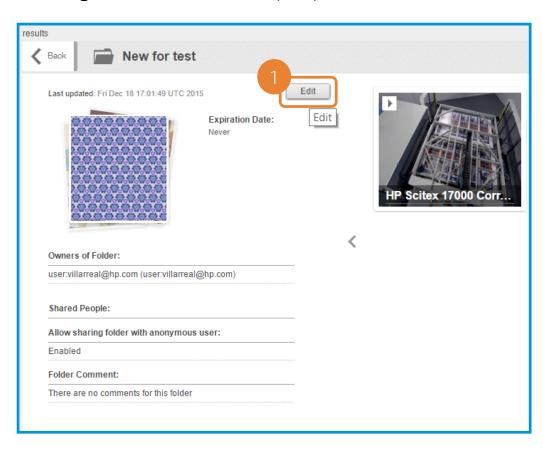

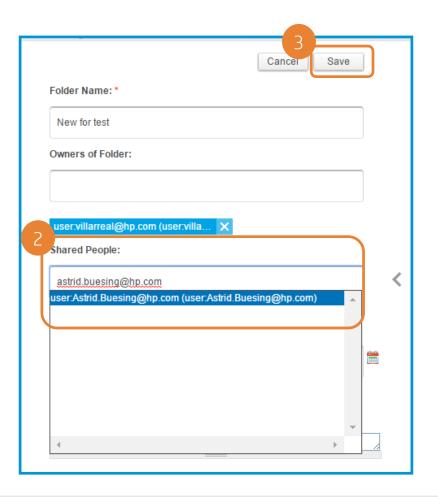

- 1. Inside the folder click *Edit* (Or you can fill this field while you are creating a new folder)
- 2. Write the email(s) from the people or group(s) name(s) (See next slide to see how to create a group)
- 3. Click Save

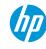

Create your own groups to share your folders

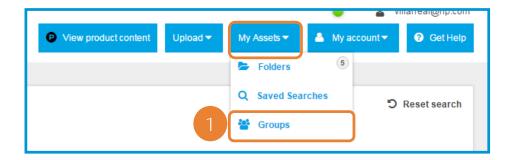

- 1. Go to *My Assets* and click on *Groups*
- 2. Click on *Actions*

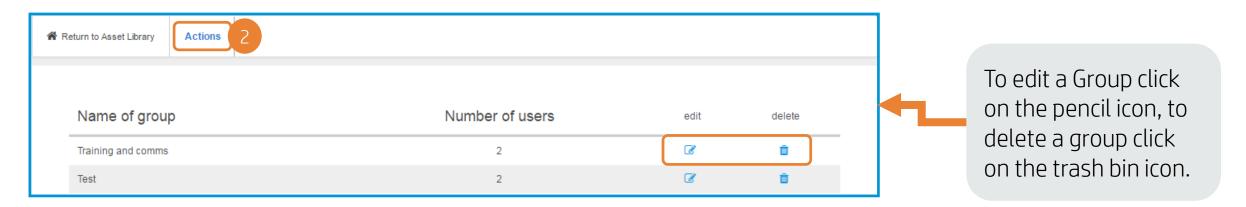

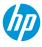

Create your own groups to share your folders

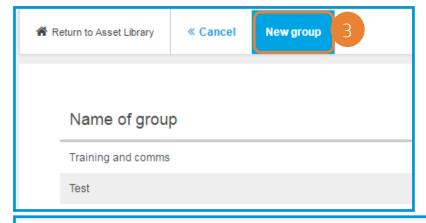

- 3. Click on New group
- 4. Write a *Group Name*
- 5. Write —one by one- the emails of the users that you would like to add (Click on the X next to the email if you want to remove it)
- 6. Click Save

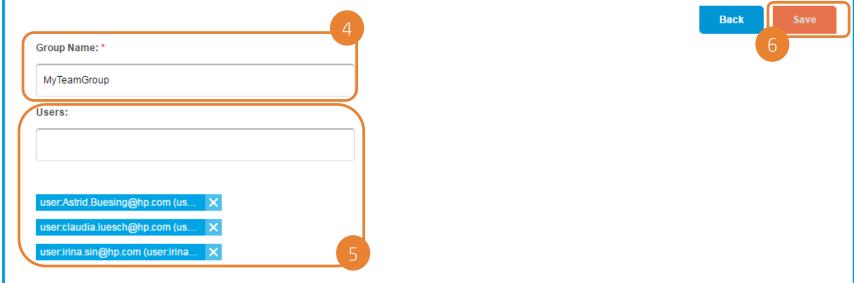

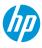

#### **Export PDF**

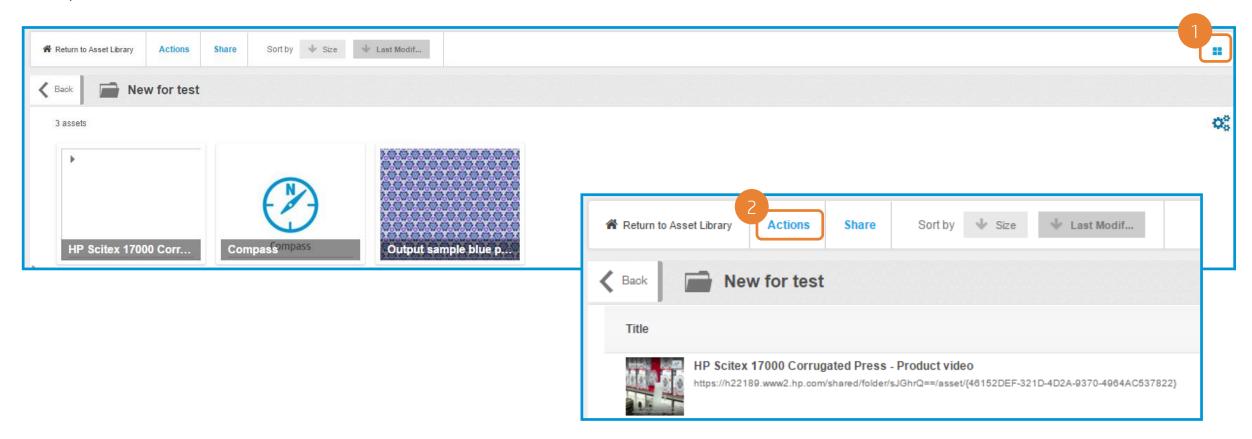

- 1. Inside the folder, change your view to "list view" by clicking on the little icon on the right upper corner.
- 2. Your view will change, click *Actions*

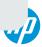

Export pdf/csv functionality

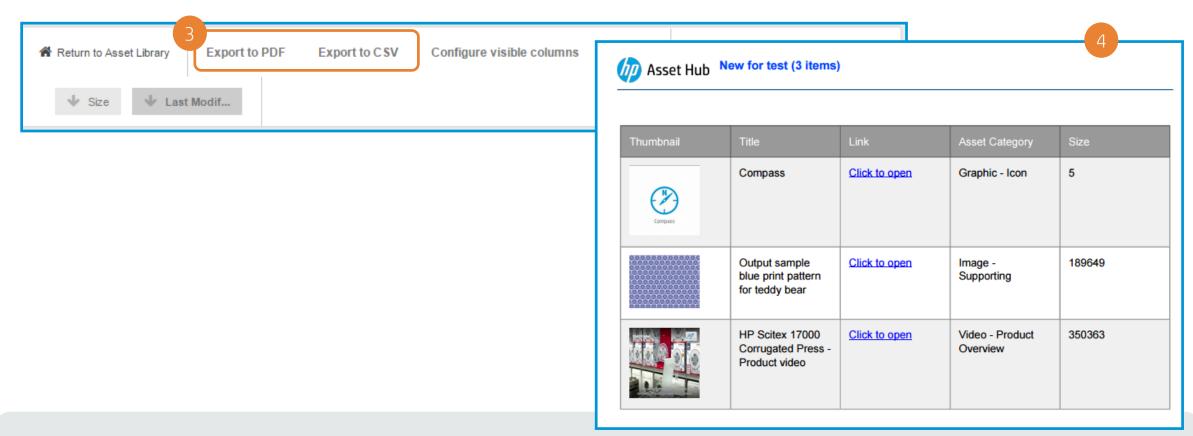

- 3. Click Export to PDF or Export to CSV, depending on your needs.
- 4. Your file will open in a new window, save it for your future use.

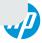

Direct links to assets and published videos

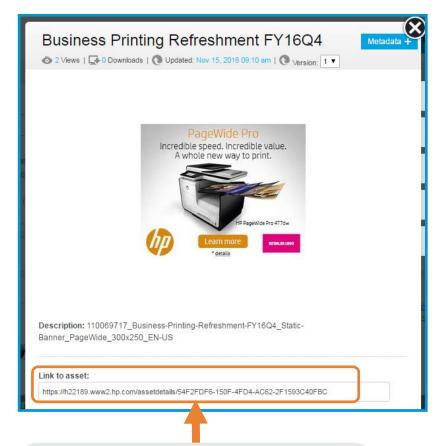

Direct link to the asset can be found by opening the asset, under *Link to asset* 

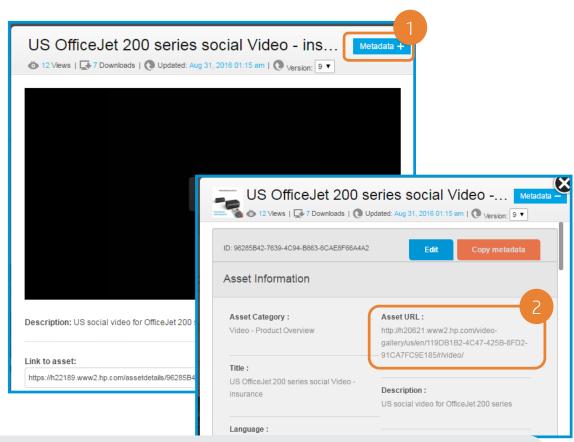

To find a Video Gallery link for a published video:

- 1. Open the asset and click on *Metadata*
- The link can be found under Asset URL

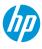

#### Key takeaways so far

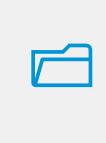

You can use your folders to:

- Share assets
- Quick reference to assets
- Organize yourself
- Download multiple assets

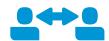

Assets can be shared from a folder:

- By sending the direct link to the asset
- By using the e-mail option
- By sharing through the folder options
- By creating a CSV (excel) or a PDF file

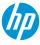

# Support

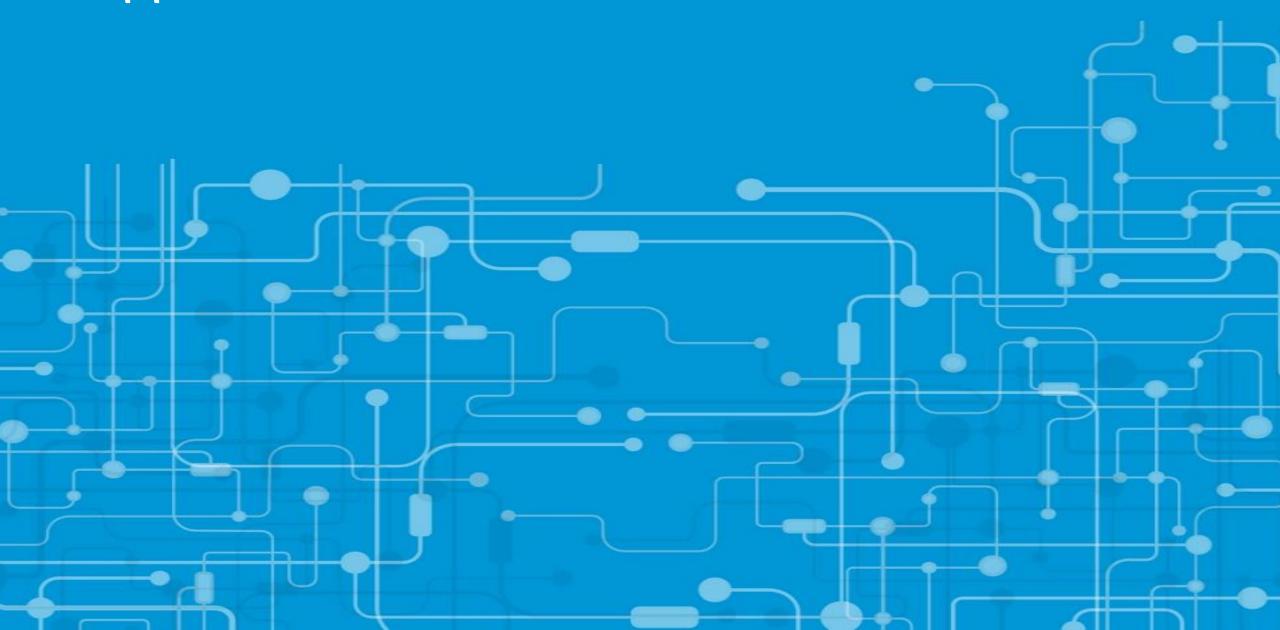

#### Asset Hub Support

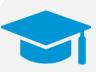

#### **Resource Center**

#### You will find:

- Training Decks
- Video tutorials
- Live training calendar
- News
- FAQs

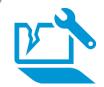

#### Marketing Application Support Interface

#### Raise a ticket for:

- Access issues
- Technical issues
- Enhancement suggestions
- Content Management Support

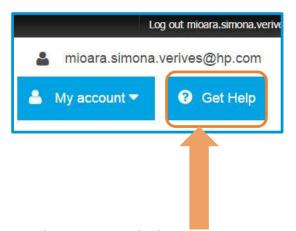

The *Get Help* button in Asset Hub, will take you directly to open a ticket to helpdesk!

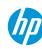

#### Other functionalities

If you are interested in any of these functionalities, please contact the <a href="helpdesk">helpdesk</a>!

# Send product-related content to Sales Central & Product syndication

Upload and publish your videos to Video gallery

Publishing of standard product and lifestyle images

Collaborate with others using Gdrive folders

Publishing of other types of content

Product Launch Kits

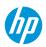

# Thank you!

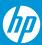